To log in to the NHLTA member portal for the first time:

▶ Go to https://nhlta.wildapricot.org/

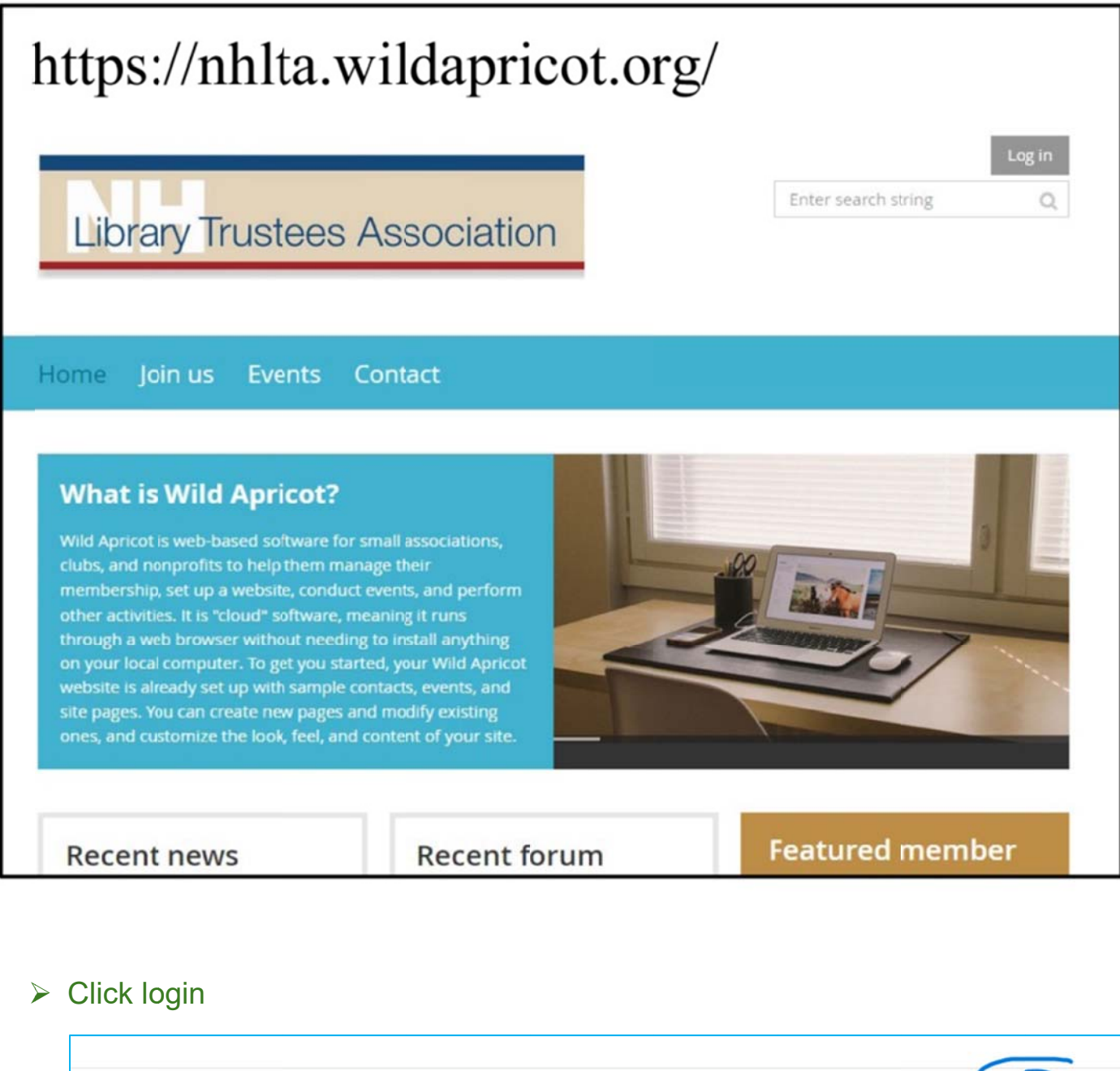

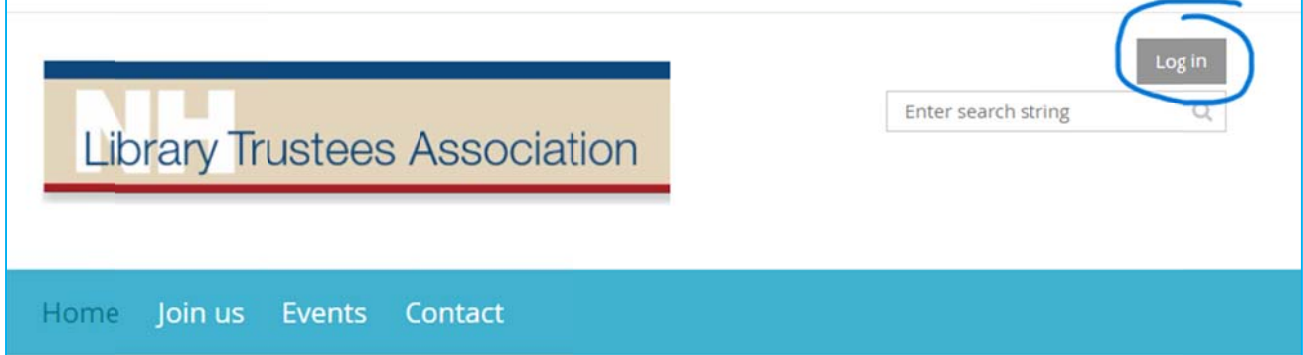

## > Click 'forgot password'

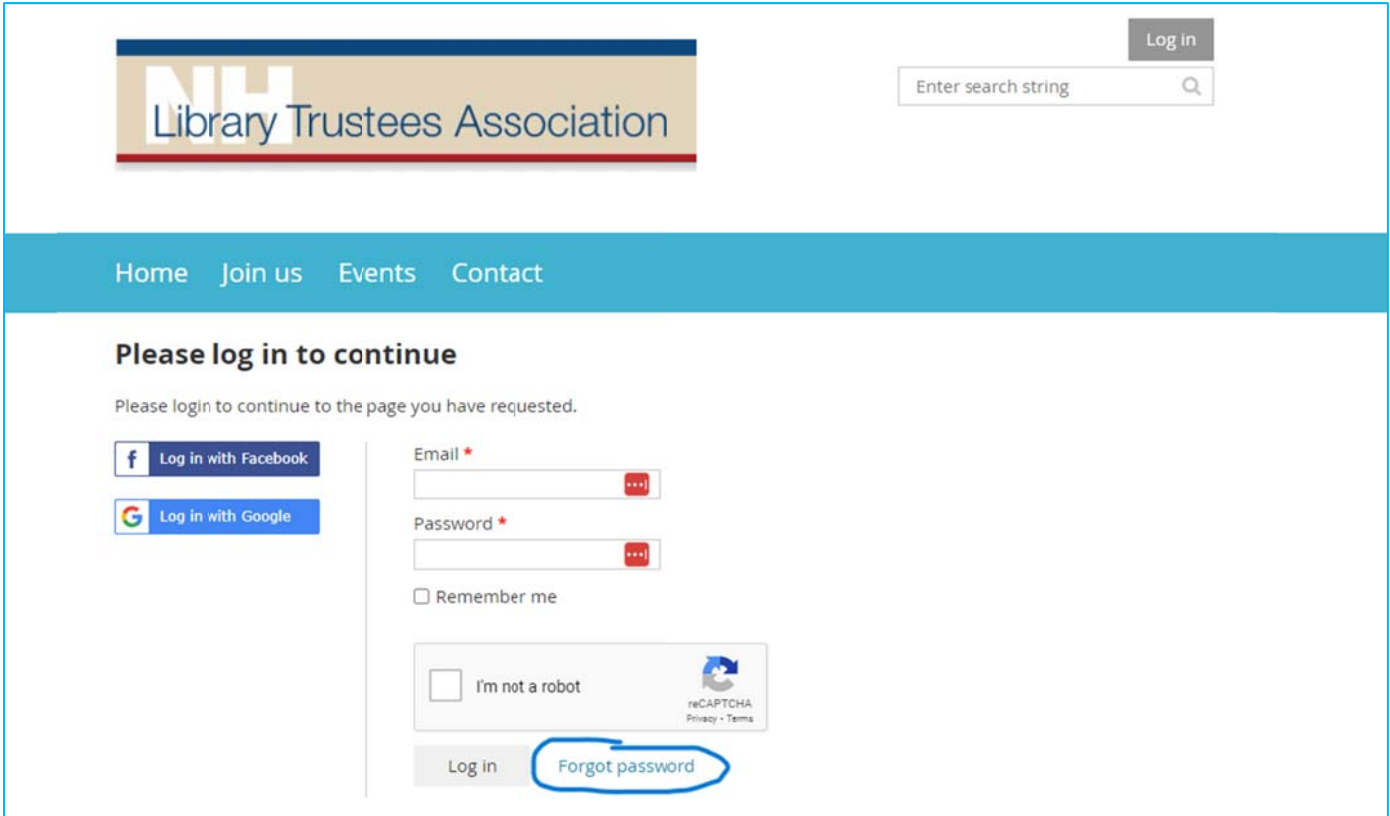

- > Enter your email address, check off 'I'm not a robot', click 'submit'
- $\triangleright$  You will receive an email from NHLTA@wildapricot.org if the email is in the system. If you don't receive an email, please contact us at nhlibrarytrustees@nhmunicipal.org
- > CHECK YOUR SPAM FOLDER
- $\triangleright$  Click on the link

Hello Test Library, A request was made to recover a lost password for this email address at https://nhlta.wildapricot.org/ To choose a new password go to: https://nhlta.wildapricot.org/Sys/Password/Reset?id=da5ac831-fd9f-4a6c-a32e-b3b980669fee (if the link does not open - please copy-paste the link into the address line of your browser). If you did not request a new password at https://nhlta.wildapricot.org/, you may safely disregard this email. Many thanks, NH Library Trustees Association

 $\triangleright$  Enter a password – make sure to follow the requirements – 12 characters or more, Upper and lower case letters, at least one number, at least one special character

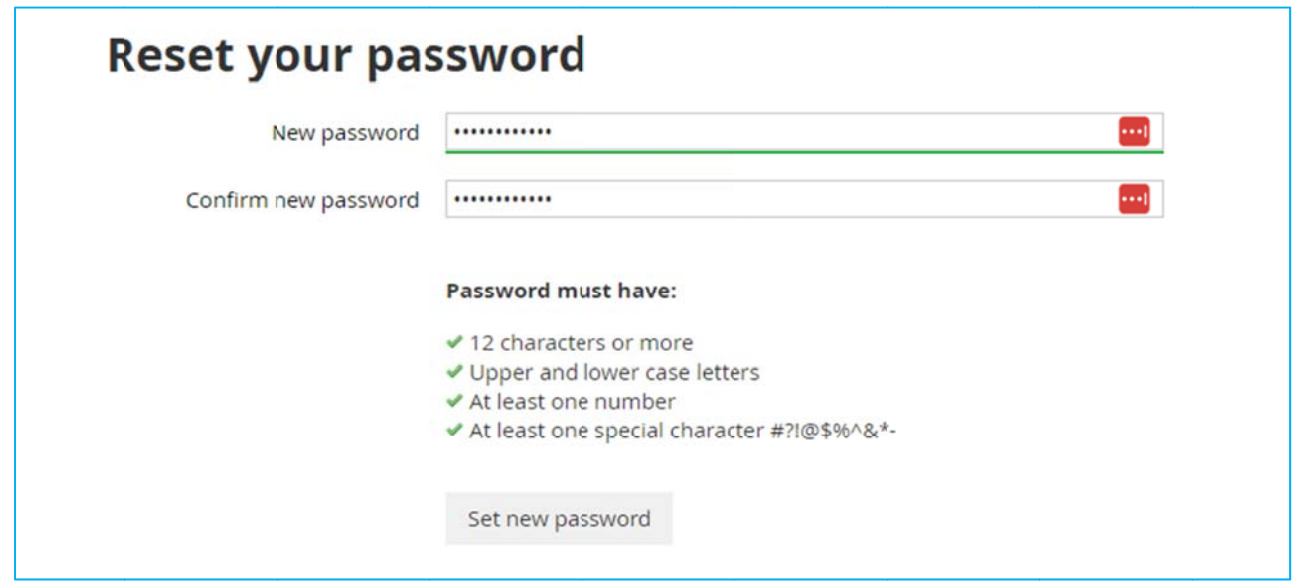

 $\triangleright$  You will get a message that the change was successful.

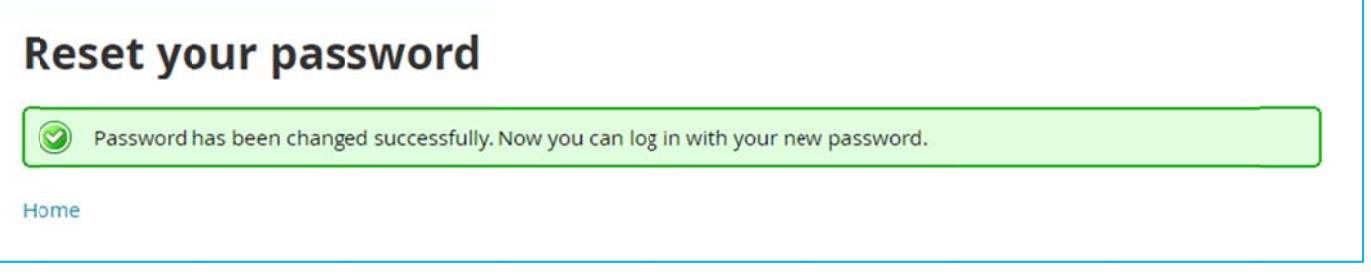

- $\triangleright$  Click 'home'
- $\triangleright$  Click 'log in'
- > Enter your email address and password, check 'I'm not a robot' and click 'log in'
- > Accept the terms of use check off 'I agree to the terms of use' and click 'continue'

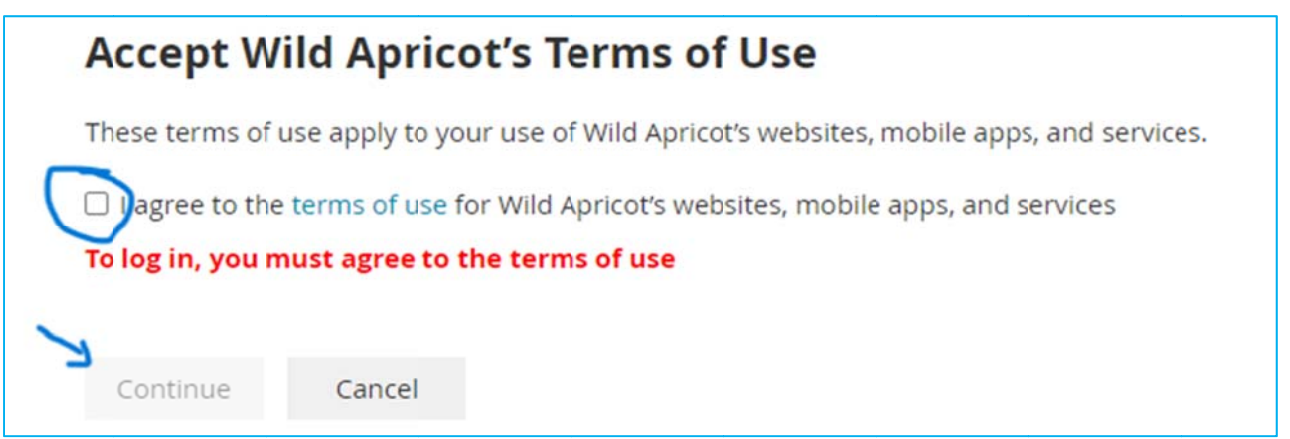

> You're In! After doing this initial setup, you will only have to click on 'log in' and enter your email address and password.